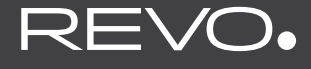

### **SUPERSYSTEM**

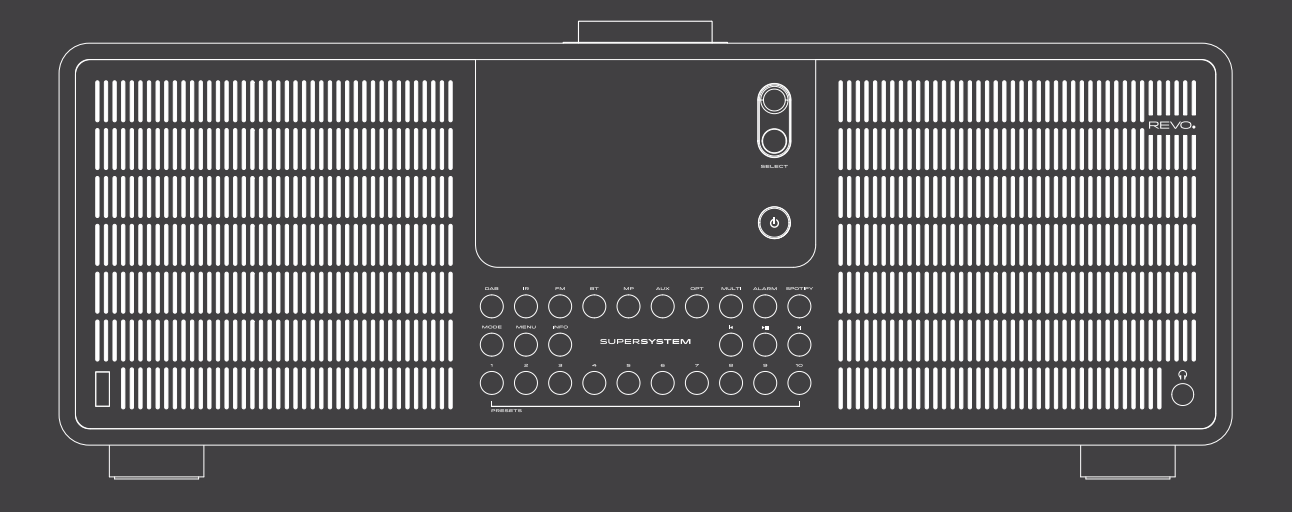

# Owner's Guide

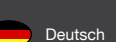

English

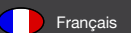

v1.0

### TECHNICAL SUPPORT

≳⊮

Should you encounter problems using this product, please refer to the troubleshooting section on page 41 of this owner's guide. Alternatively, call Revo technical support on :

> **UK 01555 666161 From outside the UK + 44 1555 666161**

Alternatively, e-mail **support@revo.co.uk** or visit the troubleshooting section of our website at: **www.revo.co.uk/support**

# ENVIRONMENTAL INFO

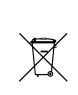

### PRODUCT DISPOSAL INSTRUCTIONS (WEEE DIRECTIVE)

The symbol shown here and on the product means that it is classed as Electrical or Electronic Equipment and should not be disposed with other household or commercial waste at the end of its working life.

The Waste of Electrical and Electronic Equipment (WEEE) Directive (2002/96/EC) has been put in place to recycle products using best available recovery and recycling techniques to minimise the impact on the environment, treat any hazardous substances and avoid the increasing landfill.

For more information please contact your local authority or the retailer where the product was purchased.

### RoHS COMPLIANT & CE MARK

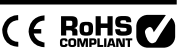

This product has been designed to comply with international directives on the Restriction of Hazardous Substances (RoHS) and has been designed and type-tested to comply with EU requirements and carries a CE mark.

#### SAFETY WARNINGS

- Do not operate this radio near water
- Do not remove screws or casing parts
- Use only the power supply unit supplied
- Avoid small objects and liquids from entering the product

### **WARRANTY**

Revo Technologies Ltd warrants to the end user that this product will be free from defects in materials and workmanship in the course of normal use for a period of one year from the date of purchase. This guarantee covers breakdowns due to manufacturing faults and does not apply in cases such as accidental damage, general wear and tear, user negligence, modification or repair not authorised by Revo Technologies Ltd.

To register your purchase please visit www.revo.co.uk/register

# COPYRIGHTS AND ACKNOWLEDGEMENTS

Copyright 2015 Revo Technologies Ltd. All rights reserved. No part of this publication may be copied, distributed, transmitted or transcribed without the permission of Revo Technologies Limited. REVO and SUPERSYSTEM and are trademarks or registered trademarks of Revo Technologies Limited.

The Bluetooth® word mark and logos are registered trademarks owned by Bluetooth SIG, Inc. and any use of such marks is under license. aptX® is a trademark of CSR plc.

Revo Technologies Ltd

The Inox Building, Caldwellside, Lanark,

Scotland, United Kingdom, ML11 7SR

Tel: +44 (0) 1555 66 61 61 Email: enquiries@revo.co.uk The Spotify software is subject to third party licenses found here: www.spotify.com/connect/third-party-licenses

# DISCLAIMER

Revo Technologies Limited makes no representation or warranties with respect to the content of this publication, and specifically disclaims any implied warranties of merchantability or fitness for any particular purpose. Further, Revo Technologies Limited reserves the right to make changes to this publication from time to time, without notification to any person or organisation.

#### Federal Communication Commission (FCC) Interference Statement

FCC Part 15: This equipment has been tested and found to comply with the limits for a Class B digital device, pursuant to Part 15 of the FCC Rules. These limits are designed to provide reasonable protection against harmful inter residential installation. This equipment generates, uses and can radiate frequency energy and, if not installed and used in accordance with the instructions, may cause harmful interference to radio communication there is no guarantee that interference will not occur in a particular installation If this equipment does cause harmful interference to radio or tele which can be determined by turning the equipment off and on, the user is encouraged to try to correct the interference by one or more of the measures:

- · Reorient or relocate the receiving antenna.
- · Increase the separation between the equipment and receiver.
- · Connect the equipment into an outlet on a circuit different from that to receiver is connected.
- · Consult the dealer or an experienced radio/TV technician for help.
- Caution: Any changes or modifications not expressly approved by th
- responsible for compliance could void the user's authority to opera

Warning statement regarding §15.19 has to be as follow:

This device complies with part 15 of the FCC Rules. Operation is subject to the following two conditions: (1) This device may not cause harmful interference, and (2) this device must accept any interference received, including interference that may cause undesired operation.

FCC Radiation Exposure Statement

This equipment complies with FCC radiation exposure limits set forth for an uncontrolled environment. This equipment should be installed and operated with minimum distance 20cm between the radiator & your body.

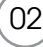

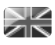

# **CONTENTS**

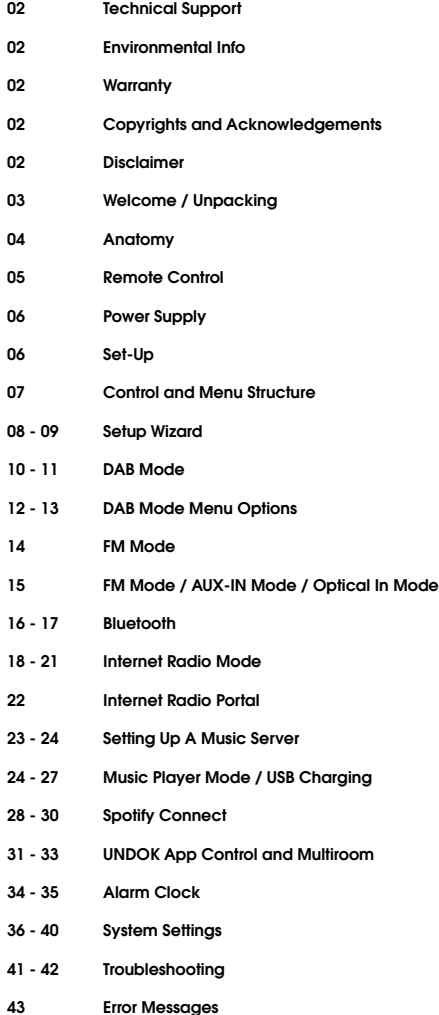

# WELCOME

Thank you for purchasing our SUPERSYSTEM digital music system, we are sure that it will provide you with many years of enjoyment and reliable service.

SUPERSYSTEM is a thoroughly modern music system, combining traditional values of craftsmanship and material integrity with next-generation all digital technology and superlative room-filling acoustic performance.

SUPERSYSTEM beats at the heart of your musical ecosystem, providing whatever soundtrack you need, whenever and wherever you want it. Thanks to the inclusion of UNDOK technology, music can be wirelessly distributed to other compatible devices in your home to establish a sophisticated multiroom audio environment.

This guide has been designed to get you up-and-running with your SUPERSYSTEM, offer guidance on the more complex features of this product and provide information on safety, warranty details and troubleshooting.

## UNPACKING

The SUPERSYSTEM box should include the following items:

- SUPERSYSTEM
- Remote control
- Power supply with multi-country adaptors
- Screen cleaning cloth
- Warranty card
- Owner's guide

Should any item be missing or damaged, please contact your point of purchase or call Revo directly on **+44 (0) 1555 66 61 61**

*NOTE*: All packaging should be retained for possible future use, it is the safest way to transport your device should it be necessary. Ж

# ANATOMY OF SUPERSYSTEM

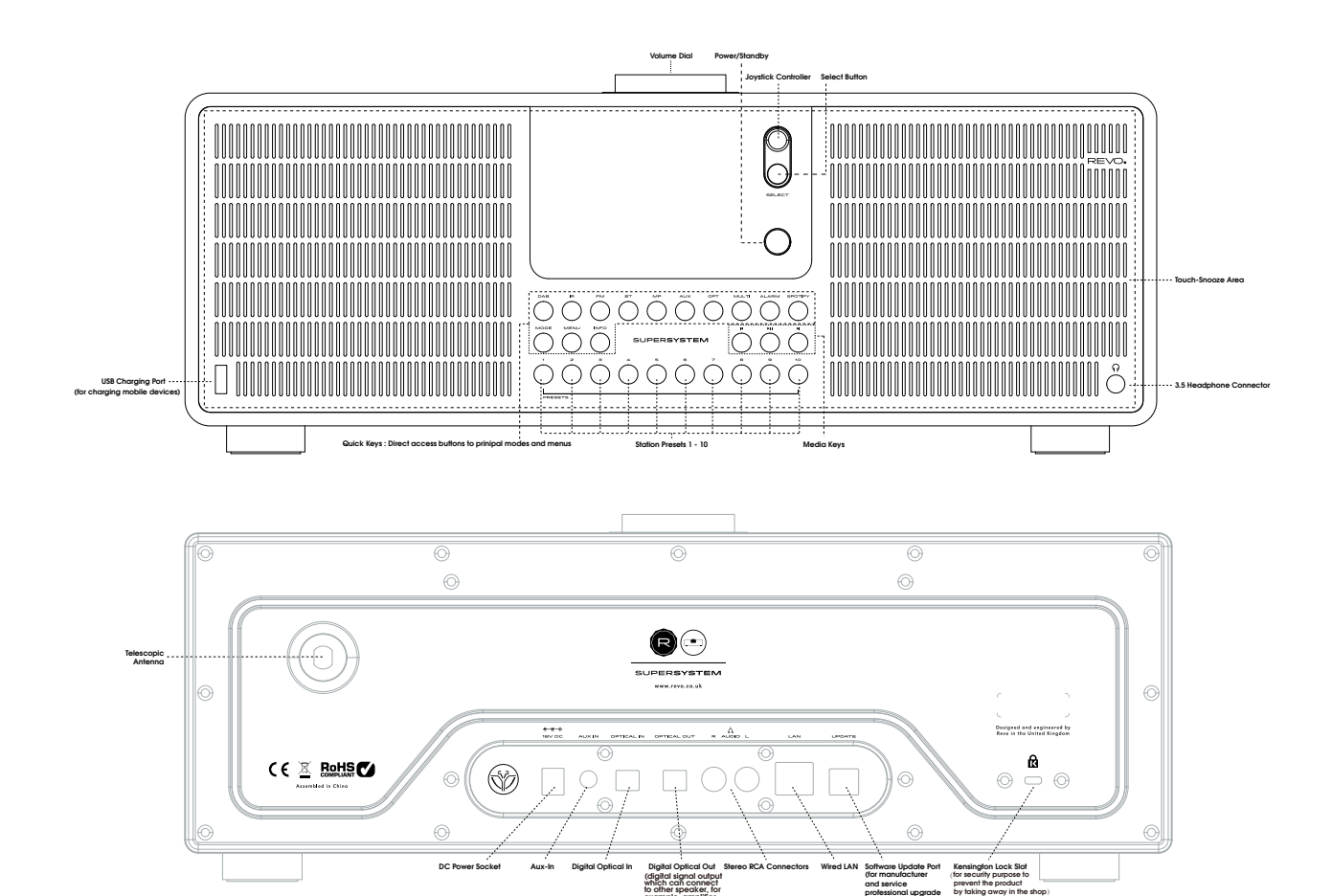

 example, amplifier unit)

professional upgrade User Interface only)

 $\overline{04}$ 

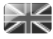

 $\overline{05}$ 

# REMOTE CONTROL

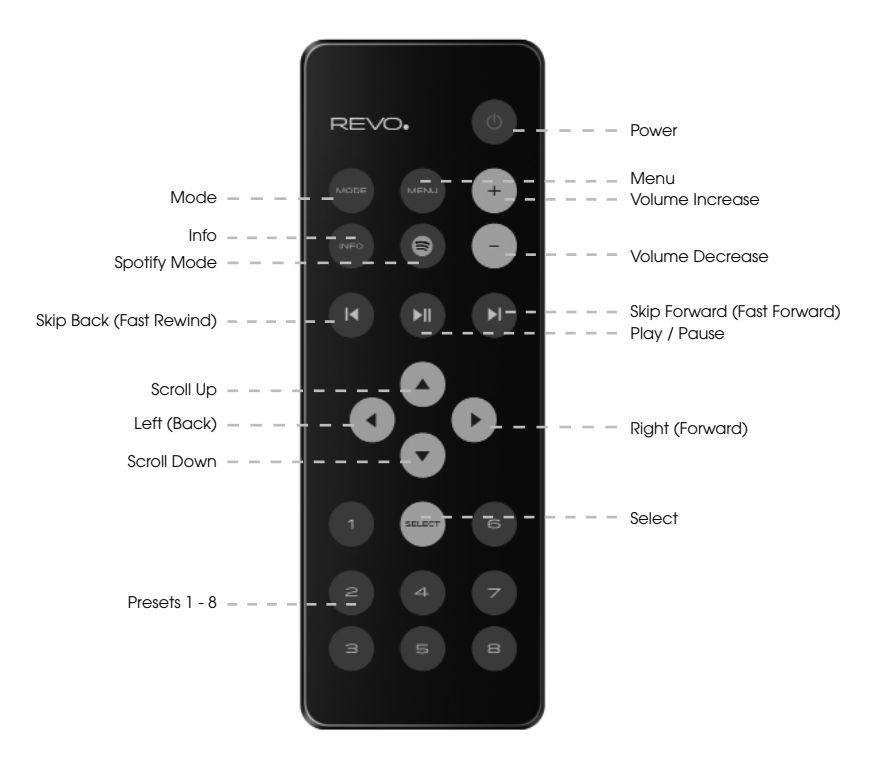

### **BATTERY REPLACEMENT**

The SUPERSYSTEM remote control is powered by two AAA batteries. Depending on usage, the batteries should happily run for between 1 and 2 years.

Replace the batteries when button presses seem sluggish, or when the operating range appears to have reduced significantly.

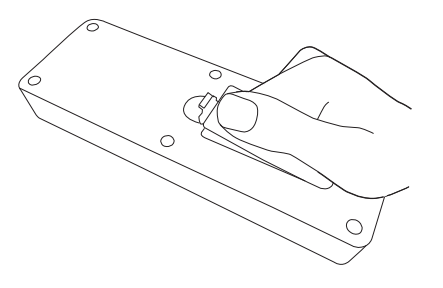

# POWER SUPPLY (PSU)

Your SUPERSYSTEM is supplied with a multi-region power supply, meaning that it can be operated in a number of countries around the world.

Select the correct plug for your country then connect it to the transformer block.

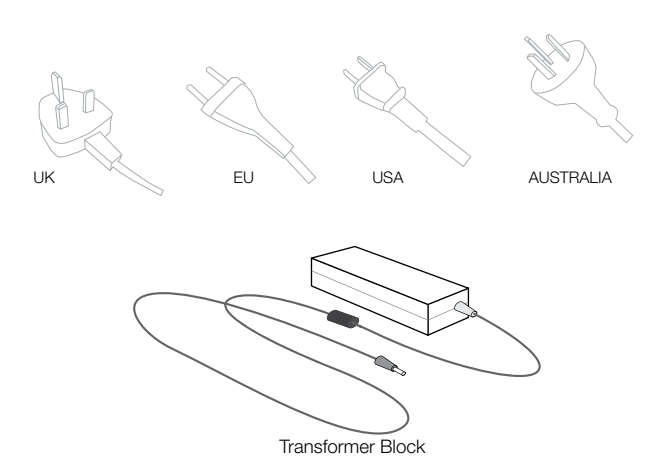

### SET-UP

 $\geq$ 

 $06$ 

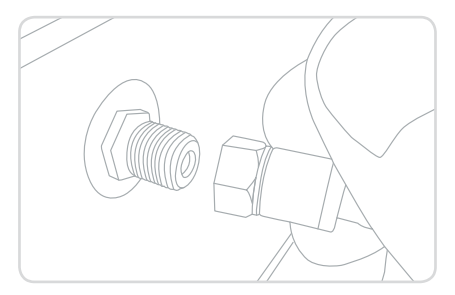

**Press** the POWER button to enter the Setup Wizard (see page 08). 3

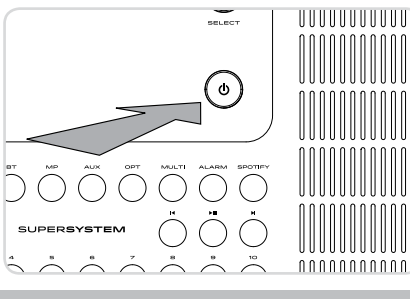

1) **Attach, tighten** and **extend** the antenna for DAB or FM operation (2) Using the PSU supplied, **connect** one end to the DC power socket found on the rear of your device, then **plug** the opposite end into the mains socket on the wall.

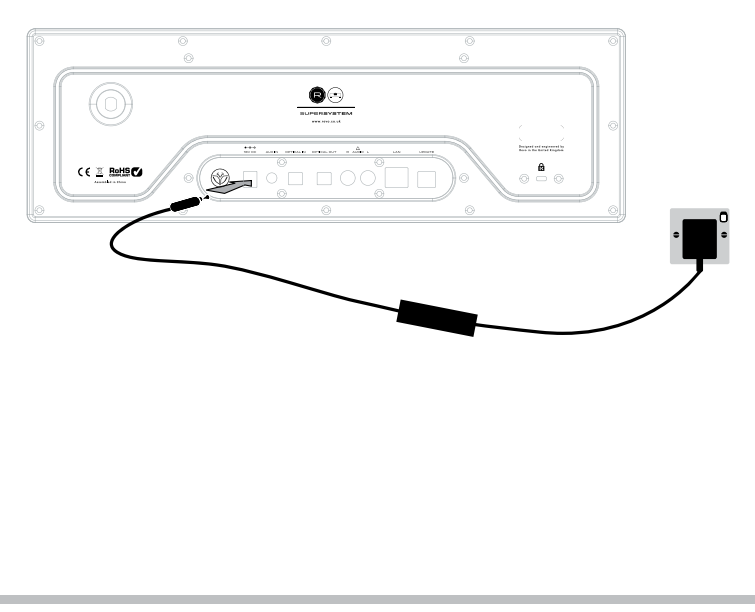

# CONTROLLING SUPERSYSTEM

In order for you to get the most from your device, it is important for you to understand how its joystick and menu system operates.

### **JOYSTICK CONTROL**

SUPERSYSTEM uses a joystick based control system for ease of use.

The joystick controller has four functions and is used in conjunction with a separate SELECT button.

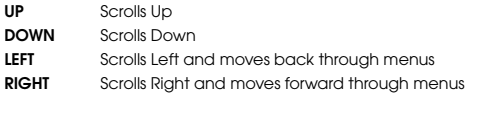

**SELECT** Selects current option

### **MENU BUTTON**

Pressing the (MENU) button will take you to the Mode Menu for the particular mode of operation you are in. For example, pressing when in DAB Mode will take you to the DAB MODE MENU. **Pressing** the (MENU) button for a second time will return you to the 'playing screen' that you just left.

### **MODE BUTTON**

Pressing the (MODE) button will sequentially cycle through each of SUPERSYSTEM'S modes of operation. However, each mode also has a dedicated button on the front panel.

It is also possible to move between modes of operation via the **MAIN MENU** (see below).

### MENU STRUCTURE EXPLAINED

### **MAIN MENU**

This is SUPERSYSTEM'S principle (top level) menu, and allows you to enter different operating modes, change settings and view information such as the 'Radio ID' number and software version.

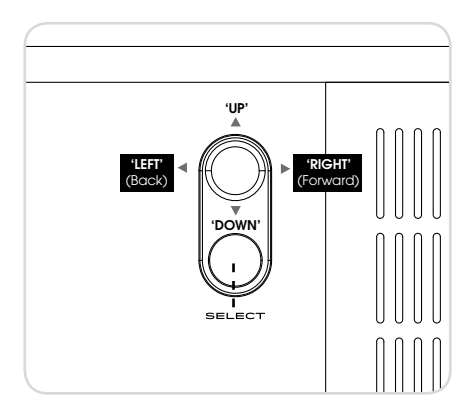

### **MODE MENUS**

The Mode Menus are so called because they show the functions available within the currently selected mode.

**Pressing** the  $\left(\begin{smallmatrix} \text{MEM} \end{smallmatrix}\right)$  button at any time will take you to the Mode Menu for the mode of operation your radio is currently in. Each of the Mode Menus also includes a listing for MAIN MENU, allowing you to return to the top level MAIN MENU.

### SETUP WIZARD

### **USING THE SETUP WIZARD**

Ж

The first time you use SUPERSYSTEM you will be asked whether you would like to run the SETUP WIZARD. The 'WIZARD' will run through a series of questions, and is the simplest way to get your device up and running.

You can run the SETUP WIZARD again at any time, it can be found in the SYSTEM SETTINGS MENU.

**Press** the SELECT button, and start the SETUP WIZARD procedure.

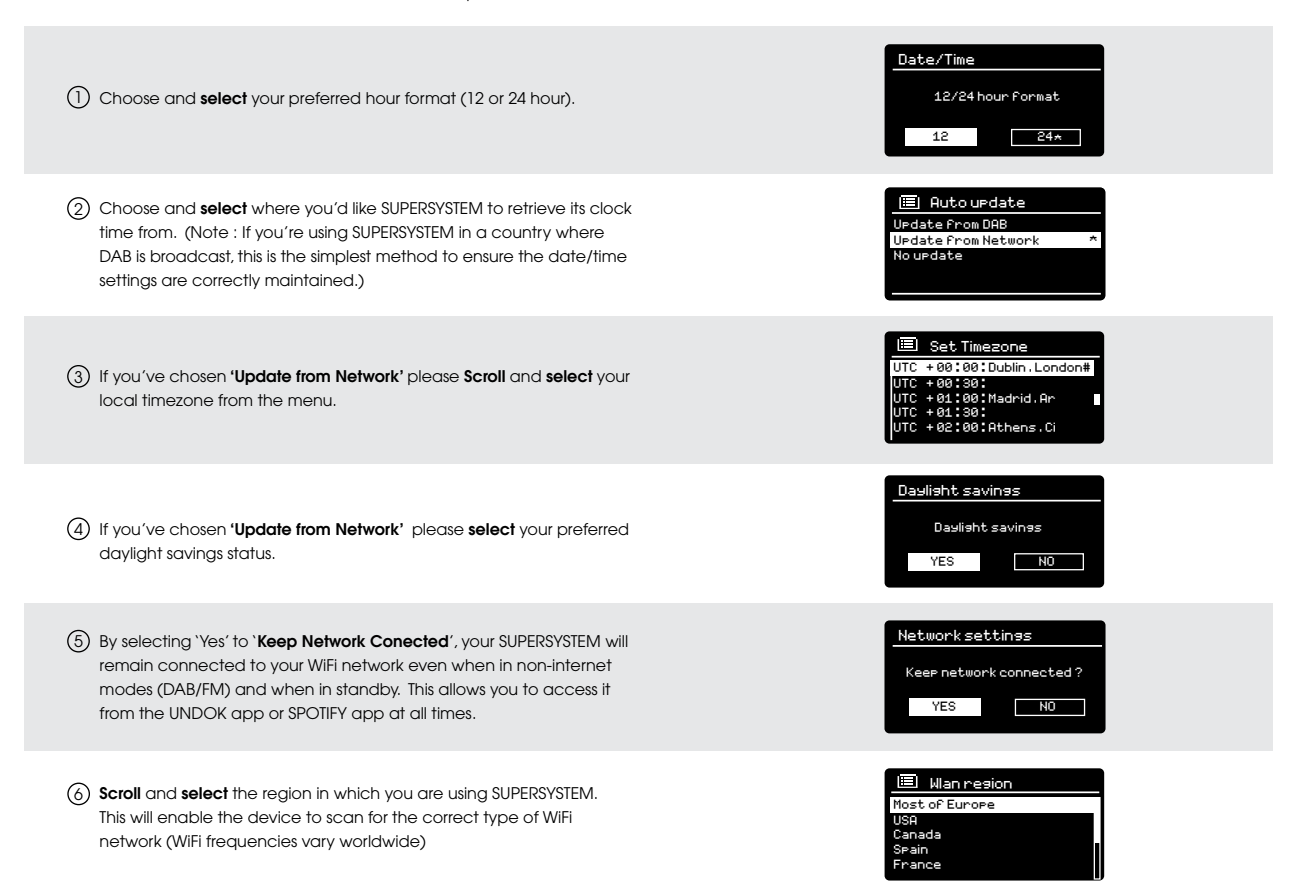

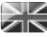

### SETUP WIZARD

7) **Scroll** and **select** your NETWORK. In some cases your radio may find more than one. Simply choose the one you want to use.

If you would like to use your radio over a **Wired connection**, rather than a wireless one, simply **choose** the Wired option from the SSID list.

8 **Push Button -** If your router supports **WPS** connectivity and has a **WPS** or **Wireless** button, please select this option and follow the on-screen instructions.

Pin - SUPERSYSTEM will display an identification number which you enter into your router using a web browser (please see your router's user documentation).

**Enter Passkey -** Select this option to simply enter your router's Passkey (also known as 'Wireless Key', 'WPA Key' or 'Network Key'. Now see point 10 below.

9) If your wireless network is not password protected, SUPERSYSTEM will automatically connect, and the following screen will be displayed.

If you **do** use password protection, **enter** your network password 10 using the joystick controller to **scroll** through the alphanumeric characters, **pressing** SELECT to enter each number or letter. When you have correctly entered your entire password, **select** OK.

character.

**Select** | BKSP | (back space) if you have entered an incorrect

SUPERSYSTEM will save the password into its memory. There will be no need to re-enter the password again.

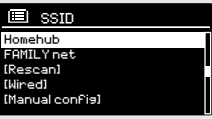

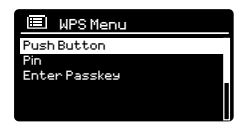

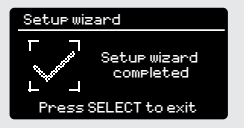

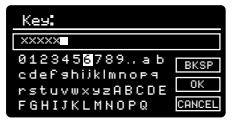

# DAB RADIO MODE

#### **GETTING READY FOR DAB OPERATION**

 $\geq$ 

Please ensure that the antenna is attached and extended before operation in DAB Mode.

To enter DAB MODE, press the  $\left($ <sup>o,a</sup> button on the front panel, or press the (MODE) button until the DAB Mode intro screen is displayed.

When in DAB MODE for the first time, SUPERSYSTEM will automatically perform a full scan to see what stations are being broadcast in your area, before storing them alphabetically in the memory.

It may be necessary to perform a manual scan from time to time, in order to update the station list. This may be required for any one of the following reasons:

**1**. Station availability can change from time to time as new stations appear, or existing stations cease broadcasting.

**2**. If reception was poor during the initial automatic scan, for example the antenna was not attached or completely extended, it may be that the station list is incomplete or even empty.

**3**. If you have poor reception on some of the stations (resulting in broken or poor quality audio), you may wish to list only stations that have a strong signal strength.

To start a manual scan, **press** the button then **select** SCAN from the menu list.

When the scan is complete, SUPERSYSTEM will list all available stations.

To remove stations that are listed but unavailable, **press** (MENU) then **choose** PRUNE INVALID. When asked whether you wish to "remove all invalid stations", **select** YES.

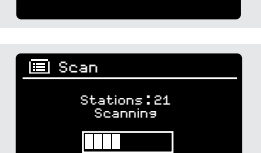

न्न

DAB radio

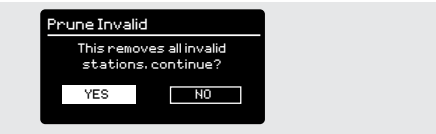

# DAB RADIO MODE

### **SELECTING A STATION**

To access the station list, press or tap UP, DOWN or LEFT on the joystick controller at any time, alternatively press (MENu) then select STATION LIST.

Scroll through the available stations using UP and DOWN on the joystick controller, then either **press** the SELECT button to select your station choice, or **tap** the joystick RIGHT.

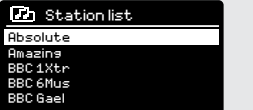

### **FAVOURITE STATION PRESETS**

SUPERSYSTEM allows you to store your favourite stations as presets, either via its 10 front-panel mounted 'hot-keys', or the numbered preset buttons located on the remote control.

To store the station you are currently listening to as a preset, simply **press** and **hold** a preset button until "Preset Stored" is display on the screen. The preset number that has been assigned to the station is displayed at the bottom of the screen next to a star icon.

If you want to change a particular preset in the future, repeat the process and the previously stored preset will be automatically overwritten.

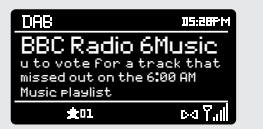

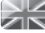

# DAB MODE MENU OPTIONS

### **STATION INFO**

Ж

 $12$ 

In DAB MODE, SUPERSYSTEM is capable of displaying various pieces of information on its screen. By **pressing** the button, you can sequentially cycle through the following types of information.

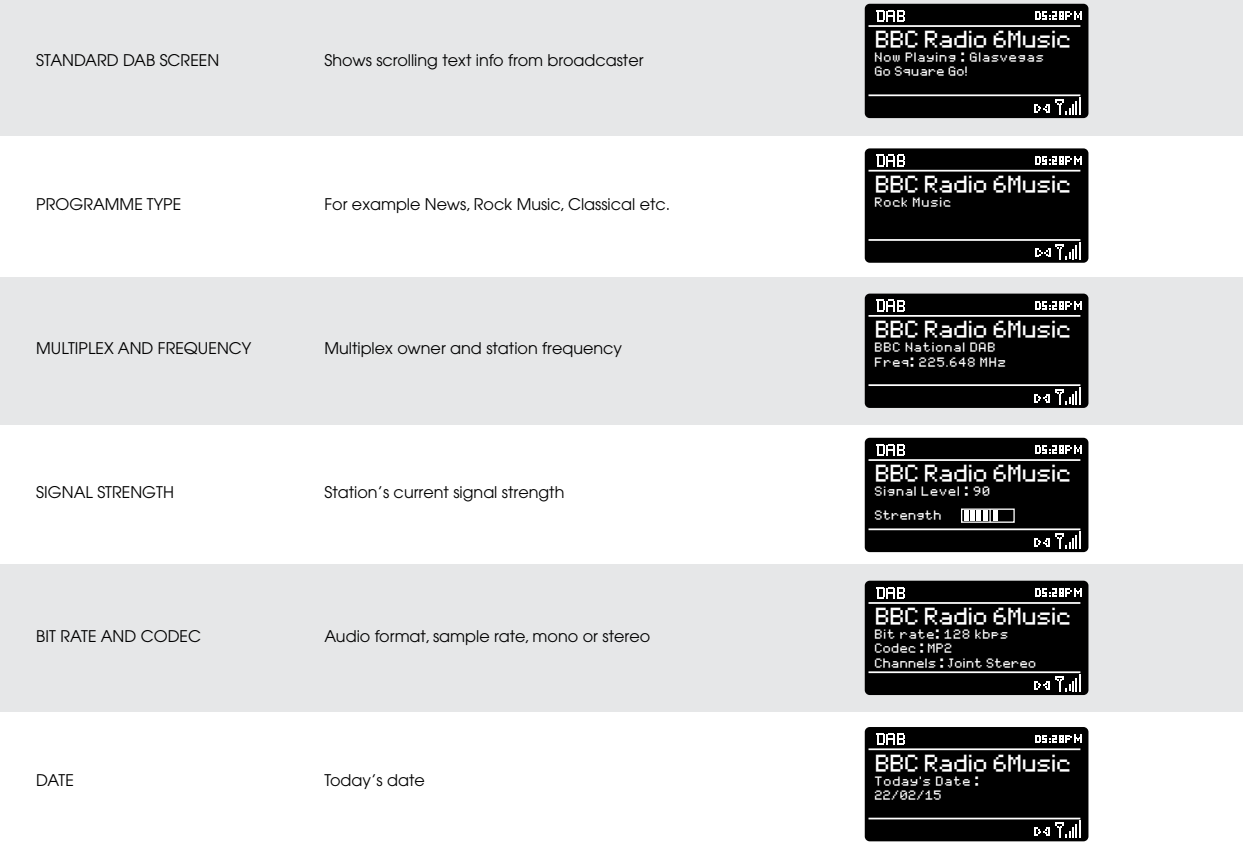

# DAB MODE MENU OPTIONS

### **DYNAMIC RANGE COMPRESSION** (**DRC**)

If you are listening to music with a high dynamic range in a noisy environment (for example, classical music while cooking), you may wish to compress the audio's dynamic range. This has the effect of making quiet sounds louder, and loud sounds quieter.

To change the DRC setting, **press** (MENU) then choose the **DRC** option, before **selecting** OFF, LOW or HIGH.

### **STATION ORDER**

It is possible to choose the order of the DAB station list to be either ALPHANUMERIC, ENSEMBLE or VALID.

As the name implies, ALPHANUMERIC lists stations in alphanumeric order.

ENSEMBLE lists groups of stations that are broadcast together on the same ensemble, for example BBC or Central Scotland Local.

VALID lists valid stations first, alphanumerically, then off-air stations.

To change the station order, **press** (MENU) then **select** STATION ORDER, before choosing either ALPHANUMERIC, ENSEMBLE or VALID.

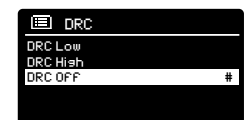

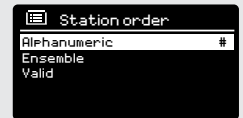

# FM RADIO MODE

### **FM OPERATION**

 $\geq$ 

Please ensure that the antenna is attached and fully extended before operation in FM MODE.

To enter FM MODE, press the  $\left(\overline{\phantom{a}}\!\!\!\!\!\!\right)$  button on the front panel, or press the (MODE) button until the FM Mode intro screen is displayed.

**Pressing** the SELECT button will start scanning for the next available station. SUPERSYSTEM will automatically stop scanning when a station is found.

To fine tune, use UP or DOWN on the joystick controller to incrementally change the frequency.

When on an FM station that has a strong signal and is broadcasting RDS information, SUPERSYSTEM will display the station name and other pieces of text information on-screen.

#### **FAVOURITE STATION PRESETS**

SUPERSYSTEM allows you to store your favourite stations as presets, either via its 10 front panel-mounted 'hot-keys', or the numbered preset buttons located on the remote control.

To store the station you are currently listening to as a preset, simply **press** and **hold** a preset button until "Preset Stored" is display on your radio's screen. The preset number that has been assigned to the station will be displayed at the bottom of the screen.

If you want to change a particular preset in the future, repeat the process and the previously stored preset will be automatically overwritten.

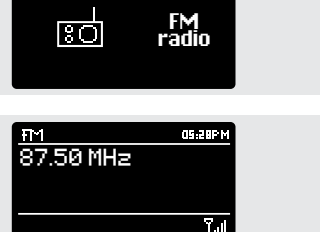

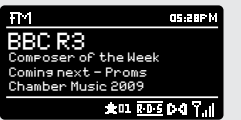

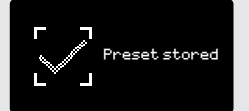

# FM RADIO MODE

### **FM SETTINGS**

**Press** the (MENU) button to access the FM MODE MENU. From here you can set some FM preferences such as SCAN SETTING and AUDIO SETTING.

SCAN SETTING allows you to decide whether the radio should stop scanning only when it finds a station with a strong signal.

AUDIO SETTING gives you the option of listening to a station in mono, should the signal strength not be sufficiently strong to allow stereo reception.

## AUX IN MODE

AUX IN MODE allows you to play audio from an external source (such as an MP3 player) through your SUPERSYSTEM. To do so, connect your external audio source to the 3.5mm AUX IN connector on the rear of SUPERSYSTEM.

Before connecting, **Turn** the volume down low on both SUPERSYSTEM and, if adjustable, the external device.

To enter AUX IN MODE, press the  $\left\langle {\omega x} \right\rangle$ button on the front panel, or press the (MODE) button until the Aux In intro screen is displayed.

**Adjust** the volume of SUPERSYSTEM and, if necessary, the external audio device as required.

# OPTICAL IN MODE

OPTICAL IN MODE allows you to connect a digital audio source (Television/Set Top Box, Computers/Laptops and CDs players etc. might offer this type of output). To connect you will require a "TOSLINK" cable plugged in to the external source and connected to the OPT IN connector on the rear of SUPERSYSTEM.

To enter OPTICAL IN MODE, press the  $\left(\circ P\right)$  button on the front panel, or press the (MODE) button until the Optical In intro screen is displayed.

If applicable we recommend setting the volume to about 80% on the source and use the volume control of SUPERSYSTEM to set your desired level.

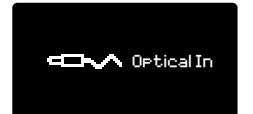

ģ

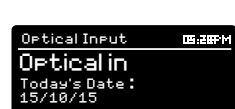

Today's Date : 22/02/15

Auxiliary Input

**IS 200 M** 

Aux in Audio in Aux in Aux in Aux in Aux in Aux in Aux in Aux in Aux is a Little Trade and Trade aux in Au

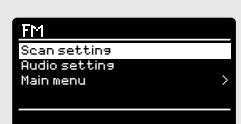

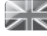

### BLUETOOTH MODE

Wirelessly stream music from your Bluetooth smartphone, tablet, laptop or other Bluetooth enabled device directly to SUPERSYSTEM, without the need for physical docking or connection.

### **PAIRING WITH BLUETOOTH DEVICES**

Ж

'Pairing' occurs when two Bluetooth devices talk to each other and establish a connection. This connection is stored in the memory of both devices, meaning that once you 'pair' a particular device with SUPERSYSTEM, you shouldn't have to go through the pairing process again.

### **HOW TO PAIR A BLUETOOTH DEVICE WITH SUPERSYSTEM**

To enter BLUETOOTH MODE, press the  $(\text{er})$  button on the front panel, or press the (MODE) button until the BLUETOOTH Mode intro screen is displayed.

On your Bluetooth device, ensure that Bluetooth is enabled then initiate a 'Search' for a new device. When the search process has been completed, your device will list all the available Bluetooth devices in your close proximity.

#### **SELECT "SUPERSYSTEM" FROM THE LIST.**

Your Bluetooth device will confirm when pairing has been completed, and SUPERSYSTEM will now display a static Bluetooth logo on screen.

### **PASSKEY**

16

During the pairing process some Bluetooth devices may prompt you to enter a Passkey. Should your device require a Passkey, enter 0000.

Should you experience problems when pairing your device with SUPERSYSTEM, please see the Bluetooth Troubleshooting section on page 42.

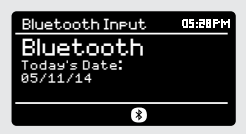

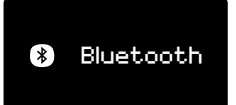

### BLUETOOTH MODE

### **STREAMING MUSIC**

Selecting and controlling music playback can be done in one of two ways: either directly from the source device (smartphone, tablet or laptop etc.), or by using the  $(\blacktriangleleft)$   $(\blacktriangleleft)$   $(\blacktriangleright)$  buttons mounted on the front panel.

Please note, the playback volume level can be independently controlled from either SUPERSYSTEM or the source device.

#### **MANAGEMENT OF MULTIPLE BLUETOOTH DEVICES**

If you have paired only one Bluetooth device, on entering Bluetooth mode SUPERSYSTEM, will automatically seek to connect with this device.

Should you wish to pair another device, press (MENU) then select 'BT Disconnect'. SUPERSYSTEM will now disconnect its current Bluetooth device and enter pairing mode again. This will allow you to repeat the 'Pairing with Bluetooth Devices' procedure.

SUPERSYSTEM will remember up to 8 individual Bluetooth devices. When you reach the point of having a 9th device you wish to pair, SUPERSYSTEM will pair with the 9th device and automatically erase the oldest-paired device from its memory.

You can continue to pair new devices and SUPERSYSTEM will always remember the previous 8 devices it has paired with.

#### **aptX®**

SUPERSYSTEM'S Bluetooth solution is equipped with CSR's patented aptX® technology, meaning that when it is used in conjunction with a device that also supports aptX®, the streamed audio will be of CD quality rather than the MP3 quality of a standard Bluetooth stream.

### Bluetooth BT disconnect Main menu

## INTERNET RADIO MODE

### **GETTING STARTED**

Ж

To enter INTERNET RADIO MODE, press the  $\binom{n}{k}$  button on the front panel, or press the  $\sqrt{MOPE}$  button until the INTERNET RADIO Mode intro screen is displayed.

On entering the INTERNET RADIO MAIN MENU you will be offered the choice of accessing the LAST LISTENED station or selecting a new one.

To choose a new station **select** the STATION LIST menu entry, you will then be offered the following options:

**My Favourites:** Used to navigate to your favourite stations. These can be set up by visiting the Frontier Silicon Radio Portal (using your PC or Mac). See page 22 for further information.

**Local:** A comprehensive list of all the stations being broadcast from within your own geographical area (or country).

**BBC:** Used as a shortcut to all BBC stations broadcast worldwide.

**Stations:** Find stations using a number of search criteria such as: location, genre, most popular etc.

**Podcasts:** Find Podcasts or 'Listen-Again' broadcasts by location, genre or search by name.

**My Added Stations:** Shows stations that you have personally added to your radio's station list via the Frontier Silicon Radio Portal. See page 22 for full details.

**Help:** Find your radio's ACCESS CODE here. Required to access the Frontier Silicon Radio Portal. See page 22.

### **CHOOSING A STATION**

To choose a station, **select** STATION LIST from the INTERNET RADIO MENU, then **select** STATIONS using the joystick controller.

You now have the option to choose or find a station using the following search criteria:

LOCATION (country of origin) GENRE SEARCH STATIONS (by name) POPULAR STATIONS NEW STATIONS

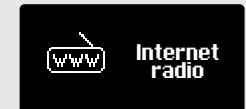

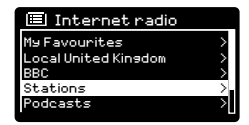

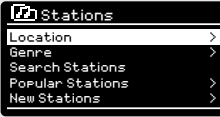

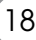

# INTERNET RADIO MODE

#### **CHOOSING A STATION (Continued)**

Using the joystick controller, **scroll** through the options and **press** SELECT to choose your search criteria.

For example, choosing LOCATION will give you an alphabetical list of continents/regions, and then a list of countries. Use the joystick controller to **scroll** through the list and **press** SELECT to choose your chosen continent, then country. You will then be given the option of choosing ALL STATIONS or a GENRE, to further refine your search.

After selecting your search criteria, you will be presented with a list of stations. Simply **select** a station from the list to begin listening.

### **SEARCH**

You can search for an internet radio station by name (if you know it), or by using a keyword from within its title.

To SEARCH for a station, **select** SEARCH STATIONS from the STATIONS MENU, then **enter** a keyword using the keyboard input screen (similar to the keyboard screen you used for password input).

If your station is found, simply **select** to listen.

If you searched for a keyword, SUPERSYSTEM will list all the stations found that contain that particular keyword. **Scroll** through the list and **select** your station.

### **CHOOSING A PODCAST**

Podcasts (also referred to as 'Listen Again') are searched and selected in the same way as a regular station.

**Select** PODCAST from STATION LIST in the INTERNET RADIO MENU, then search by location, genre or a combination of both.

The main difference when searching for a Podcast, is that when you have selected a station, you will then be presented with a list of Shows (or Podcasts) available from that station.

Simply **select** your choice from the list.

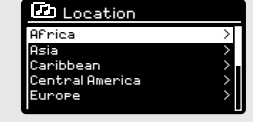

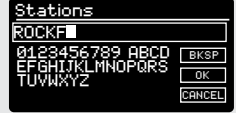

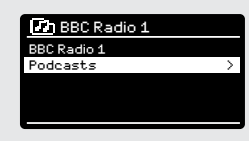

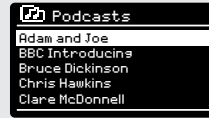

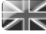

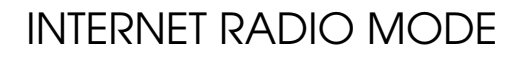

### **MY FAVOURITES**

₩

It is possible to compile a list (or lists) of your favourite stations, allowing quick and easy access to a number of stations from different countries and genres.

To do this you must first reaister your radio with the Frontier Silicon Radio Portal. See the INTERNET RADIO PORTAL section on page 22.

To store a station as a favourite, **press** and **hold** the SELECT button until FAVOURITE ADDED appears on the screen. The chosen station will now appear in the default favourites stations list.

To access the MY FAVOURITES list, **select** STATION LIST, then MY FAVOURITES, followed by STATIONS. You can now **scroll** through and **select** any station in the list.

#### Your Rock Favourites Kerrang! North Sea Classic Rock FM > ...<br>Takeover Radio The Arrow

### **MY ADDED STATIONS**

If you have added any of your own stations to the internet radio station list, they will be listed here. The MY ADDED STATIONS option can be found under the STATION LIST MENU, in INTERNET RADIO MODE.

### **BBC**

The BBC option is a shortcut to the entire BBC station list. Simply **select** this option from the STATION LIST MENU, then **scroll** through and **select** a station in the normal way.

### **LAST LISTENED**

When you enter INTERNET RADIO MODE, the last-listened station is automatically selected. To select another station that you've listened to recently, **select** LAST LISTENED. A full list will be displayed (the most recent being at the top).

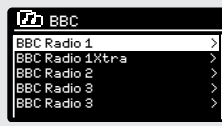

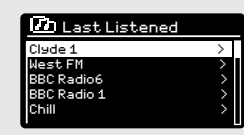

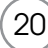

21

### INTERNET RADIO MODE

### **HELP**

The HELP option can be found in the STATIONS LIST MENU. Under HELP, you will find the ACCESS CODE that you require to reaister your radio on the Frontier Silicon Radio Portal (see page 22 for full instructions).

**D** Get access code Access code HEBZM0Z

A helpful FAQ audio track can also be found under the HELP heading.

### **LOCAL**

The LOCAL station list can be found under the STATION LIST MENU and will differ depending on which country you are currently located in. For example, if you are based in the UK, this selection will display stations originating from the UNTIED KINGDOM. Likewise, if you are using your SUPERSYSTEM in Germany, this selection will display only stations that are being broadcast from Germany.

Select this option to navigate either all of the available local stations, or alternatively you can search the list by genre.

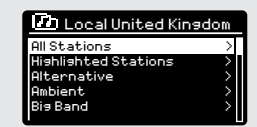

# INTERNET RADIO PORTAL

### **ACCESSING ADDITIONAL FEATURES**

 $\geq$ 

Some of SUPERSYSTEM's more advanced internet radio features can only be accessed by visiting the Frontier Silicon Radio Portal.

In order to access these features you must first reaister your radio.

### **REGISTERING YOUR SUPERSYSTEM**

In order to register your SUPERSYSTEM, you will need your unique access code.

To find the access code, firstly **enter** INTERNET RADIO MODE, then **press** (MENU). Select STATION LIST, then HELP. Now select GET ACCESS CODE.

Write down the access code.

22

Now, using your PC or Mac, visit the portal website at **www.wifiradio-frontier.com**

**Click** on the REGISTER HERE link (located on the left hand panel) to begin the registration process.

If you already have an account and wish to add an additional device, log in to your account and **select** MY PREFERENCES, then ADD ANOTHER Wi-Fi RADIO.

When you have registered your SUPERSYSTEM with the portal, you can immediately take advantage of various additional features and services that it provides.

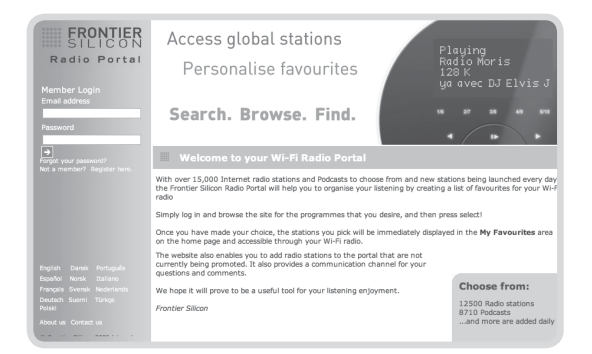

# SETTING UP A MUSIC SERVER

In order for SUPERSYSTEM to be able to play music files from a connected computer, the computer must first be set up for media sharing.

UPnP media sharing allows devices like SUPERSYSTEM to play music from a shared media library, navigating through tag menus such as Artist, Album or Genre.

If you are running a PC with Windows Media Player 11 or later (WMP), or an Apple Mac with OS X 10 or later and a UPnP application installed, you can connect SUPERSYSTEM and stream audio.

**NOTE:** iTunes does not currently operate as a UPnP media server, but there are a number of third party software add-ons available that will allow you to access your iTunes library (see page 24 for details).

### **SHARING MEDIA WITH WINDOWS MEDIA PLAYER**

The most common UPnP server is Windows Media Player (version11 or later) although other UPnP platforms and servers may be used.

To set up WMP for media sharing, performs the following steps:

Ensure that your PC and SUPERSYSTEM are connected to the same wireless or wired network. SUPERSYSTEM will be recognised as 'SUPERSYSTEM' by your PC.

1) In WMP, add to the media library the audio files and folders you want to share with SUPERSYSTEM (LIBRARY > ADD TO LIBRARY ....).

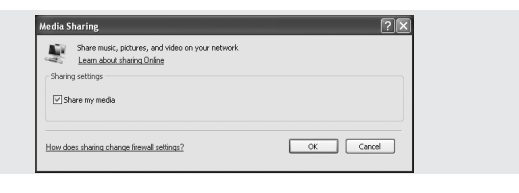

Make sure that the radio has access to the shared media by 2selecting it and clicking ALLOW. You can also set a name for the shared media settings.

The PC is now ready to stream music to your radio. The WMP UPnP service runs in the background; there is no need to start WMP explicitly.

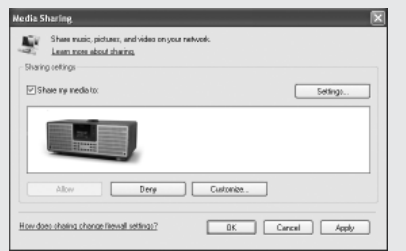

# SETTING UP A MUSIC SERVER

### **SHARING MEDIA WITH A MAC**

Ж

In order to connect SUPERSYSTEM to your Apple Mac, a third party UPnP server application is required. There are a number of applications available to download from the Internet.

One such application is EyeConnect. This is an easy to install media sharing application that enables SUPERSYSTEM to stream audio. EyeConnect can be downloaded from:

### **http://www.elgato.com**

Once installed, EyeConnect can be found on the System Preference panel. When connecting SUPERSYSTEM, make sure EyeConnect is shown as running on its setup screen.

SUPERSYSTEM will appear as 'SUPERSYSTEM' in the EyeConnect list of devices. The ENABLE box must be checked and the ACCESS selection set to **ENABLE NEW DEVICES.** 

Your Mac is now ready to stream music to your radio. EyeConnect will normally run automatically after boot up.

# MUSIC PLAYER MODE

### **PLAYING AUDIO TRACKS IN THE MUSIC PLAYER**

24

MUSIC PLAYER MODE allows you to play audio files such as MP3s, AACs, WMAs or FLACs directly from a computer or music server on your local network, or from a USB memory stick.

To enter MUSIC PLAYER MODE, press the  $\left( \text{MP} \right)$  button on the front panel, or press the (MODE) button until the MUSIC PLAYER Mode intro screen is displayed.

Once in music player mode, **press** (MENU), then **select** either SHARED MEDIA or USB PLAYBACK.

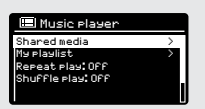

 $\frac{900}{1}$  Show All

Access:

(Stop ) EyeConnect is running

ne<br>iter 6.2.00226100c3a0

Enable New Devices Click the lock to prevent further changes

Start/Ston Cor

IP Address<br>000.000.0.0

elgato

# MUSIC PLAYER MODE

### **PLAYING MUSIC FROM A USB MEMORY STICK**

Firstly plug your USB stick into the USB socket on SUPERSYSTEM'S front panel.

Selecting USB PLAYBACK from the MUSIC PLAYER MENU will display the contents of the memory stick in the form of a list of filenames.

You can navigate your way through the list using the joystick controller, using UP and DOWN to scroll through the list, and either **press** SELECT or RIGHT on the joystick to advance through folders. When you reach your desired track, a **short press** of the SELECT button will start the track playing, a **long press** will add the track to the PLAYLIST (see PLAYLISTS on page 27 for more information).

Audio tracks can also be controlled using the  $(\blacktriangleleft)$   $(\blacktriangleright)$   $(\blacktriangleright)$  buttons mounted on your SUPERSYSTEM's front panel.

**Pressing** and **holding** the  $(\blacktriangleleft)$  button will fast-rewind the track your are currently playing, while doing the same with the  $(\blacktriangleright)$  button will fast-forward.

**Friendly Fire** -01-Jump.MP3 -02-Paris.MP3

### **USB DEVICE CHARGING**

SUPERSYSTEM provides standard USB charging (5V, up to 1000mA) for a range of USB devices such as iPhones, Android smartphones - as well as tablets.

The USB socket is positioned on SUPERSYSTEM's front panel.

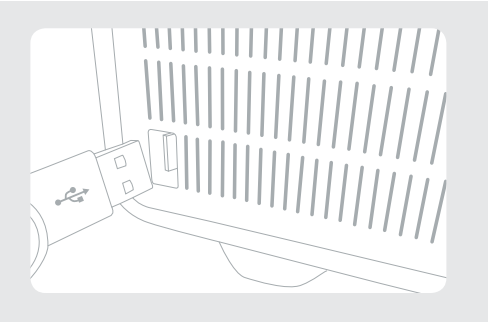

# MUSIC PLAYER MODE

### **SHARED MEDIA (From a UPnP Media Server)**

Ж

In MUSIC PLAYER MODE **select** SHARED MEDIA. If you have set up shared media (as described on page 23), you should see an entry, for the server you set up, example "SB-Laptop: Audio". If you have more than one computer sharing media, the alternatives are listed. **Select** the shared media you want to play.

From this point on, the menus are generated from the shared media server (typically Windows Media Player). The first menu shows a list of media types, for example music, video, pictures and playlists. SUPERSYSTEM, can only play music and playlists.

There is also a search function, which finds tracks in a similar way to Internet radio search, as described on page 19.

For music there are numerous ways of selecting tracks, including:

Genre | Artist | Album | Composer | Rating

26

Once you have found a track you want to play, **press** the select button to select. A **short press** plays the track immediately, while a **long press** will add the track to the PLAYLIST.

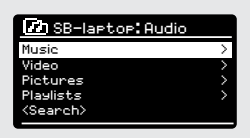

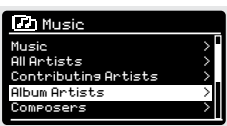

# MUSIC PLAYER MODE

### **PLAYLISTS**

SUPERSYSTEM is capable of holding a queue of up to 500 tracks in its playlist. Playlist tracks can be mixed from multiple and UPnP servers devices. To manage the playlist, **select** MY PLAYLIST from the MUSIC PLAYER MENUL

To view the contents of the playlist, **scroll** through it using the joystick control. To play the playlist from a certain track, give the select button a **short press**. To delete a track from the playlist, give the select button a **long press**, then confirm YES to erase.

If you select a track/album/folder for instant playback, without using the playlist feature, the playlist will be preserved and will continue to be stored by your radio until you choose to delete it.

### **REPEAT/SHUFFLE**

You can choose to repeat tracks or play them in random order by **selecting** REPEAT PLAY or SHUFFLE PLAY from the MUSIC PLAYER MENU.

### **NOW PLAYING INFORMATION**

While a track is playing, SUPERSYSTEM will display the track and artist name (UPnP). There is also a progress bar with displays elapsed and total track time.

To view further track information, **press** (NFO) Each time you **press** (NFO), another piece of information is displayed as follows:

TRACK NAME CODEC ARTIST SAMPLING RATE PROGRESS BAR PLAYBACK BUFFER TRACK TIMES TODAY'S DATE

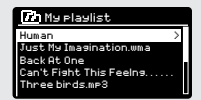

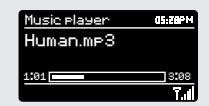

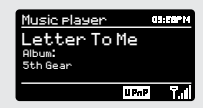

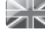

# SPOTIFY CONNECT EXPLAINED

Spotify Connect is a home audio experience that provides effortless control and enjoyment of your music across a range of devices, from your phone, to your tablet, to your SUPERSYSTEM radio. SUPERSYSTEM owners with a Spotify Premium account can now enjoy instant access to over 30 million songs from the Spotify archive, all at superior audio sampling rates, simply download the Spotify app for smartphone or tablet.

How It Works – You've just walked through the door, listening to your favourite playlist on your phone. With Spotify Connect, simply hit play on your SUPERSYSTEM (when in Spotify mode) and the music instantly fires up, right where you left off - ensuring you never miss a beat. Now pick up your phone or tablet to keep controlling the music from your sofa, or seamlessly switch the sound to another Spotify Connect enabled product in another room.

The Beat Goes On – With Spotify Connect you don't need to rely on unstable connections to stream music between your devices. You can make calls, play a game, or watch a video – you can even take your phone or tablet out of range and the music will just keep playing.

To use Spotify Connect, Revo SUPERSYSTEM owners are required to download the Spotify app for their smartphone or tablet (iOS or Android), and have an active Spotify Premium account. A free 30-day trial is available, for more details visit www.spotify.com/ freetrial/

\*For service availability in your country, check www.spotify.com

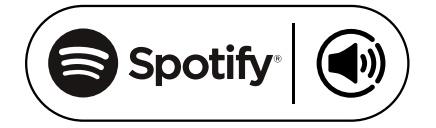

Ж

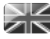

29

### SPOTIFY CONNECT

To initiate Spotify on SUPERSYSTEM, firstly ensure that both your SUPERSYSTEM and iOS/Android device are on the same wifi network and that you are running the latest version of the Spotify app on your device.

As a song is playing on your device, tap the Now Playing bar to bring up the Playing screen.

When the Spotify app recognises SUPERSYSTEM on your network, the text 'Spotify Connect Available' will appear at the bottom of the app's playing screen.

Tap on the text to display all available Spotify Connect enabled devices, then select your radio from the list.

The text colour at the bottom of the playing screen will change to green and will now display the name of your radio (example 'SUPERSYSTEM 002261D1718E0').

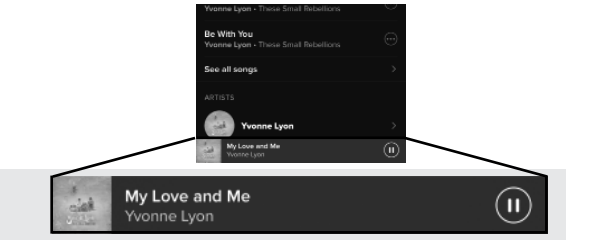

CONNECT

**blin's SUPERSYSTEM** 

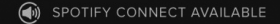

My Love and Me

You will notice that your SUPERSYSTEM is currently listed as "Revo SUPERSYSTEMxxxxxxxxxxxx" (the 12 digit alphanumeric code is the MAC address of your radio) in the Spotify App. If you would like to change this name to something more personal (**'John's SUPERSYSTEM'** for example), you can do so using the UNDOK app (see page 31). Alternatively, do as follows:

On the SUPERSYSTEM: Press **Menu** and **select** System Settings -> Network -> View Settings. Scroll down and take a note of the 'IP address'.

On your computer : Ensure that your computer is on the same network as the radio, then enter the IP address into your browser's address bar (example: 192.168.0.34). This will allow you to view some of SUPERSYSTEM's diagnostics, but also change its name.

### Ж SPOTIFY CONNECT

#### **Controlling Spotify Connect**

You can now control Spotify from the app like normal; search for and play your tracks, change the volume and add to playlists even though playback is through SUPERSYSTEM. The next time you open the Spotify app, playback will continue through SUPERSYSTEM.

The music can also be controlled using the  $(\bigcap_{i=1}^n A_i)$  buttons mounted on your SUPERSYSTEM.

The audio is streaming directly from Spotify to SUPERSYSTEM, and the Spotify app is only being used as a remote control for the service. This means that your phone/tablet can be used for making calls and can even be switched off without any disruption to the music.

Spotify Connect is a cloud-based service, therefore after activation on SUPERSYSTEM, your iOS/Android device no longer needs to be on the same wifi network to control audio playback.

SUPERSYSTEM also features a dedicated Spotify Connect mode. To enter SPOTIFY MODE, press the **SPOTIFY** button on the front panel, or press the MODE button until the SPOTIFY intro screen is displayed.

#### **Use another Spotify account with SUPERSYSTEM**

Your Spotify account details are now stored on SUPERSYSTEM. To overwrite this with another Spotify account, simply follow the activation steps again (see page 29) whilst running the Spotify app using your desired account. Please remember that both your iOS/ Android device and SUPERSYSTEM need to be on the same wifi network for the overwriting to occur.

### **Please note:**

Your Spotify app will only recognise SUPERSYSTEM when the radio is connected to the internet (i.e. in Internet Radio or Music player modes)

To use Spotify when your radio is in non-internet modes (DAB, FM) you need to select **'KEEP NETWORK CONNECTED'** in the radio's **'NETWORK SETTINGS'** menu. This also allows you to wake the radio from standby using your Spotify app.

# APP CONTROL AND MULTIROOM

You should now have an understanding of SuperSystem's various modes of operation.

Now, thanks to the inclusion of **UNDOK** technology, audio can be wirelessly distributed to other compatible devices in your home to establish a sophisticated multiroom audio environment.

If you own more than one UNDOK-enabled product, two SuperSystems for example, you can wirelessly connect these devices to create a multiroom system.

Multiroom can be setup by using the UNDOK app, or on the SuperSystem itself.

### **UNDOK App**

This innovative and easy-to-use application not only acts as a full remote control for a single SuperSystem, but is also the control hub for your entire multriroom system if you're using more than one UNDOK-enabled device.

Firstly, download the 'UNDOK' app from the Apple App Store (iOS devices) or the Google Play Store (Android Devices).

Ensure that your phone or tablet is connected to the same wireless network as your SuperSystem. Load the UNDOK app and your UNDOK-enabled devices should appear in the 'Audio Systems' opening screen. Using the app you can control individual devices or create groups of devices to provide a multiroom system.

The UNDOK system is constantly being updated and improved. For the latest information and quick-start guides, please visit www.revo.co.uk

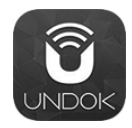

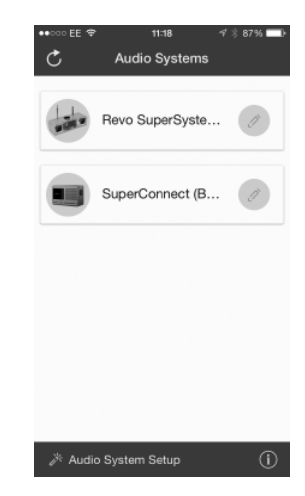

# MULTIROOM

Ж

### **UNDOK MULTIROOM SETUP**

If you are running more than one SuperSystem (or other UNDOK-enabled device) on the same network you can create a multiroom system without using the UNDOK app.

To begin, press the  $\left(\frac{1}{2}n\right)$  button on the front panel to enter the multroom setup menu.

Select 'Create New Group' to create and name a new multiroom group (e.g. Ground Floor). SuperSystem will then promt you to add other devices to this group.

### **MULTIROOM MENU OPTIONS**

32

View the details of your multiroom group - if the device is a server or client and the group's name.

As the server (master) you can add more devices to your multiroom group.

NB This function can only be performed by the server.

List current clients (slaves) in the group, and remove them if required.

If the device you're using is a **client** (slave), you can opt to leave the mulitroom group.

If the device you're using is the **server** (master), you can dissolve the multrioom group entirely.

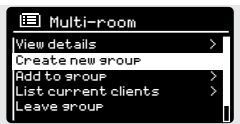

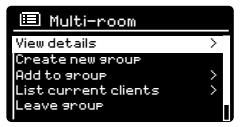

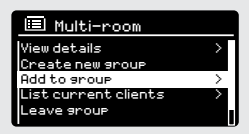

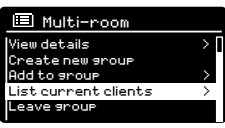

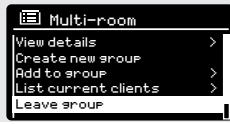

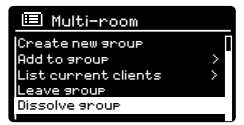

# MUI TIROOM

### **UNDOK MULTIROOM OPERATION**

Once you have created your multiroom system, you can fully control it using the UNDOK app for iOS or Android (see page 31).

You can also control the system from your Revo device as follows:

### **USING THE SERVER DEVICE**

Once your muliroom group is active, the server device will dictate what mode is being played. If you change the mode, the other client devices will follow.

### **USING THE CLIENT DEVICE**

In a multiroom environment, all client devices simply act as slaves to the server device.

If you select to change the mode being played on a client device, this device will then become the group's server.

### **VOLUME CONTROL**

Adjusting the volume directly on any multiroom device (even the server) will only effect that one device.

To control the volume on an entire multiroom system simultaneously please use the UNDOK app.

### **SPOTIFY CONNECT - MULTIROOM**

If you are using the Spotify app with your SuperSystem (see page 28) it is also compatible with the UNDOK mulitroom environment. If you have created a mulitroom group (named e.g. Ground Floor), the Spotify app will recognise this and you can take control of the group from within the Spotify App.

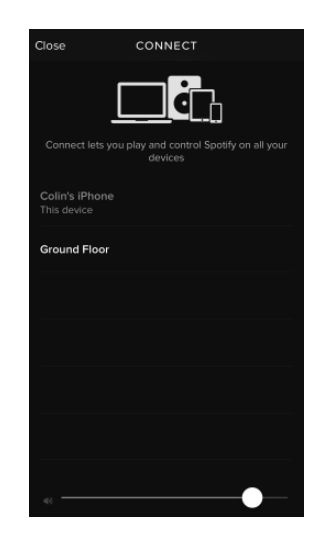

# ALARM CLOCK

### **SETTING AN ALARM**

 $\geq$ 

SUPERSYSTEM is able to store two individual alarm settings. To set or change an alarm, either **press** the button, or **select** MENU, then MAIN MENU, then ALARMS. **Select** which of the ALARM SETTINGS (Alarm 1 or Alarm 2) you would like to modify or enable.

Using the joystick controller, **scroll** through the options below, setting your preferences.

- Enable: 'Off' or 'Daily', 'Once', 'Weekends' or 'Weekdays'.
- Time
- Mode: Buzz, Internet Radio, DAB or FM
- Preset: Last listened or favourite station preset 1-10
- Volume: 0 32

When your preferences have been set, remember to **select** SAVE.

SUPERSYSTEM shows any active alarms by displaying an icon at the bottom of its standby screen.

When in STANDBY MODE, by simply pressing the  $\sqrt{N}$  button, you can turn any alarms held in memory ON or OFF. Pressing (ALARN) will cycle through ALARM 1 and ALARM 2 settings, enabling, and disabling them. If the ALARM icons are displayed, the alarm is enabled. If no alarm icon is shown, the alarms are switched off.

#### **STOPPING AN ALARM**

When an alarm is sounding, pressing POWER or (ALARM) will STOP the alarm.

When the alarm has been cancelled, an ALARM OFF message will be displayed on SUPERSYSTEM's screen.

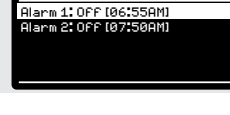

Alarms

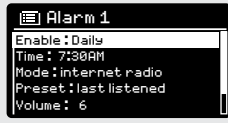

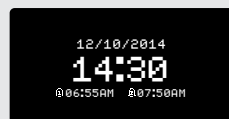

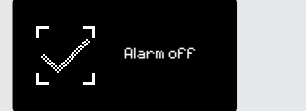

# ALARM CLOCK

### **SLEEP MODE**

By using the SLEEP function, you can set SUPERSYSTEM to automatically switch itself into STANDBY mode.

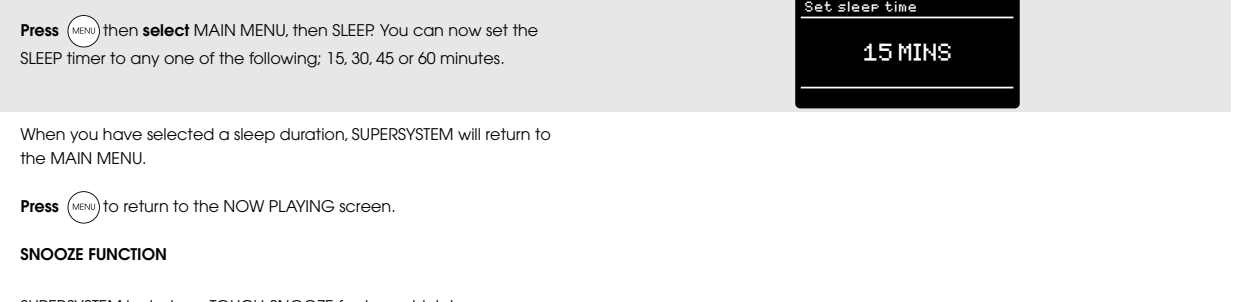

SUPERSYSTEM includes a TOUCH-SNOOZE feature which is incorporated into the aluminium front panel. SNOOZE is activated by tapping anywhere on the metal area during an alarm. SNOOZE allows you to temporarily silence the alarm for a period of up to 30 minutes.

The SNOOZE duration can only be set when the alarm is actually sounding. At this point, simply **tap** the FRONT PANEL to cycle through a range of pre-set SNOOZE durations, either 5, 10, 15 or 30 minutes.

**Please note:** that the Snooze function will only register a touch for a period of 60 seconds from the commencement of the alarm, meaning that after 60 seconds the front panel can be touched without the Snooze function being activated.

When SNOOZE is activated, SUPERSYSTEM will return to standby for the set period with the icon of the SNOOZED alarm shown on-screen.

5 MINS Set snooze

### **EQUALISER**

 $\geq$ 

SUPERSYSTEM provides the user with a significant degree of control over its standard (factory default) audio settings. This includes control over BASS and TREBLE, LOUDNESS and the ability to use one of a number of preset EQ settings. It is also possible to create your own personalised EQ setting - known as "My EQ".

To adjust the audio settings , press  $\left(\text{MENU}\right)$  then select MAIN MENU, followed by SYSTEM SETTINGS. Now **select** EQUALISER from the menu.

SUPERSYSTEM will display a list of nine EQ options as follows: Normal, Flat, Jazz, Rock, Movie, Classic, Pop, News and My EQ.

Simply **select** your preference from the list by highlighting your option and **pressing** the select button. SUPERSYSTEM will now store this setting in its memory. For reference, the current EQ setting is highlighted by an asterisk (\*) in the EQ list.

To configure your own personal EQ setting, **select** MY EQ PROFILE SETUP from the EQUALISER menu. Now **adjust** the BASS and TREBLE levels, decide whether you would like the LOUDNESS function OFF or ON - before selecting SAVE. Your personalised EQ setting can now be selected by choosing MY EQ from the EQUALISER menu.

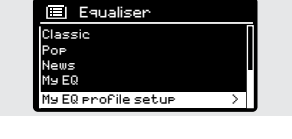

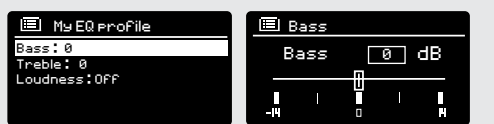

#### **NETWORK**

The NETWORK MENU can be found under SYSTEM SETTINGS in the MAIN MENU.

For the more experienced user, a variety of manual settings can also be accessed from here, as follows:

NETWORK WIZARD :

Simplifies the setup of SUPERSYSTEM'S internet connection by taking you through step-by-step instructions.

PBC WLAN SETUP : Used to pair your SUPERSYSTEM with a router that uses WPS security.

VIEW SETTINGS : View the MAC address, Wlan region, etc.

WLAN REGION : Where you are using your SUPERSYSTEM - Europe, USA etc.

MANUAL SETTINGS : Detailed control of Wired and Wireless connections.

NETWORK PROFILE : Shows the names of the last four wireless networks SUPERSYSTEM has been connected to.

CLEAR NETWORK SETTINGS : Clears the saved network profile.

KEEP NETWORK CONNECTED :

By selecting 'Yes' to this, your SUPERSYSTEM will remain connected to your WiFi network even when in non-internet modes (DAB/FM) and when in standby. This allows you to access it from the UNDOK app or SPOTIFY app at all times.

**NOTE:** SUPERSYSTEM remembers the last four wireless networks it has connected to, and automatically tries to connect to whichever one of them it can find. It's possible however to delete unwanted networks, simply select SYSTEM SETTINGS, then NETWORK, then NETWORK PROFILE. Now select the network profile you'd like to delete and select it.

 $\boxdot$  Internet Setup Internet Wizard PBC Wlan setup View settings Wlan region > Manual settings

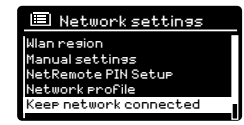

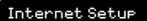

Network Wizard scanning/

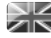

### **TIME / DATE**

Ж

Found in the SYSTEM SETTINGS menu, this menu offers you the option of changing a number of time/date related settings. The TIME/DATE menu has three listings as follows:

SET TIME / DATE : Allows you to manually set the time/date.

AUTO UPDATE : Choose from three different automatic setting options.

SET FORMAT : Choose whether you would like to use 12hr or 24hr formats.

Update from DAB :

Automatically takes time/date from the DAB signal. SUPERSYSTEM needs to have been operated in DAB MODE (and have received a signal) before this information can be extracted.

Update from Network : Takes time/date from your internet connection.

### **LANGUAGE**

The default language on your radio is English, though 12 other languages are supported as follows:

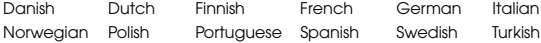

To change the current language setting, **select** SYSTEM SETTINGS from the MAIN MENU, then LANGUAGE, then **select** your choice.

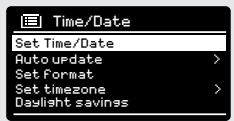

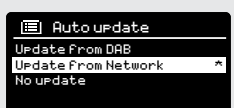

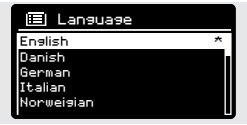

### **FACTORY RESET**

By **selecting** FACTORY RESET from the SYSTEM SETTINGS menu, you can reset SUPERSYSTEM to its default factory values, erasing any personal settings that may have been configured (time/date, network configuration and presets will be erased). However, the current software version is maintained, as is its registration with the internet radio portal. Internet radio favourites (not presets) are therefore retained, unless you re-register your radio with another account on the portal.

To perform a factory reset, press  $($ MENU) then select MAIN MENU, followed by SYSTEM SETTINGS, then FACTORY RESET. Now answer YES.

### **SOFTWARE UPDATES**

From time to time we will make software updates available for your SUPERSYSTEM. These are necessary for general maintenance reasons, as well as for adding additional functionality. Software updates are carried out 'over-the-air', via your broadband connection.

SUPERSYSTEM will check for software updates each time it is switched on, and if an update is available, will ask you to confirm that you'd like to go ahead and commence the download.

Please note that after a software upgrade, all user settings are maintained.

If you'd prefer to manually check for software updates, **press**  then **select** MAIN MENU. Now choose SYSTEM SETTINGS, then SOFTWARE UPDATES. **Select** AUTO-CHECK SETTING then choose NO when prompted.

To manually check for updates, **select** CHECK NOW from the SOFTWARE UPDATES menu.

**CAUTION***: Before commencing a software upgrade, ensure that SUPERSYSTEM is plugged into a stable mains power connection. Disconnecting power during a software update may permanently damage your device.*

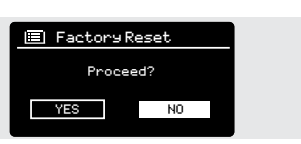

**国** Software update Check now Auto-Check setting \*

### **SETUP WIZARD**

 $\geq$ 

The SETUP WIZARD automatically runs when you first power up your SUPERSYSTEM, and it can be accessed again in this menu. It simplifies the set-up of both time/date and internet settings, by running through a series of questions.

To access the SETUP WIZARD, **press** (MENU) then **select** MAIN MENU, followed by SYSTEM SETTINGS. Now **select** SETUP WIZARD from the menu list.

#### **INFO**

When dealing with a technical support issue, you may be asked for the SOFTWARE VERSION or RADIO ID number. Both these pieces of information can be found under the INFO heading, in the SYSTEM SETTINGS menu.

**Press**  $($ <sub>MENU</sub>) then **select** MAIN MENU, followed by SETTINGS, then INFO.

### **BRIGHTNESS**

SUPERSYSTEM allows a degree of control over the brighnress of its OLED display.

SUPERSYSTEM's **ON LEVEL**, for use in normal operation, can be set to LOW, MEDIUM or HIGH.

SUPERSYSTEM's **DIM LEVEL**, for use in Standby mode, can be set to OFF, LOW, MEDIUM or HIGH.

It is also possible to set the **TIMEOUT** duration - a delay on the screen brightness changing when you enter Standby mode.

*Note: If 'OFF" is selected, SUPERSYSTEM's display will switch off whilst in Standby mode. You can wake the display by simply pressing any button or touching the front metal panel.*

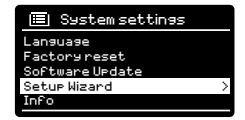

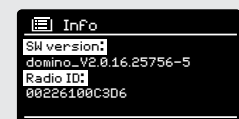

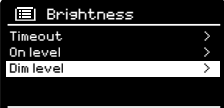

### Ж

# TROUBLESHOOTING

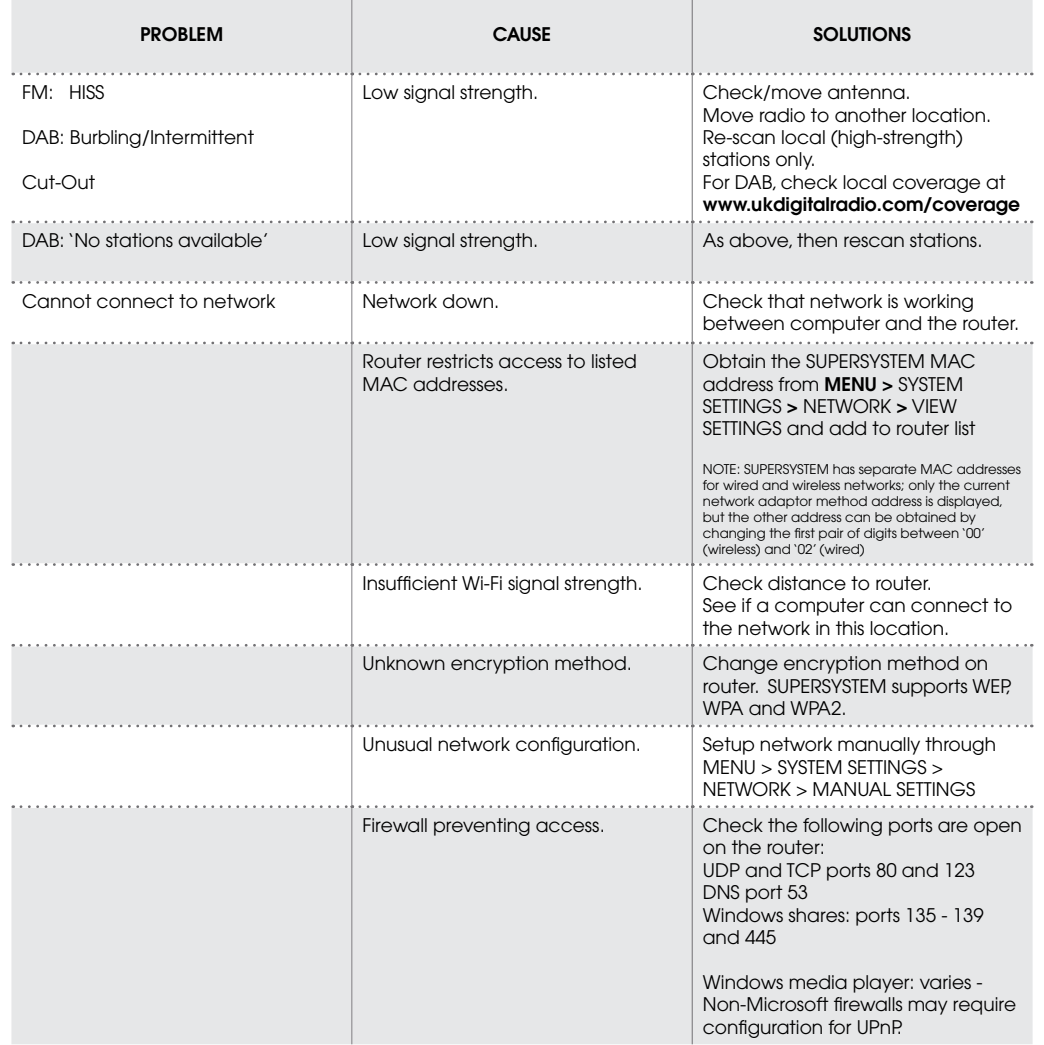

# TROUBLESHOOTING

Ж

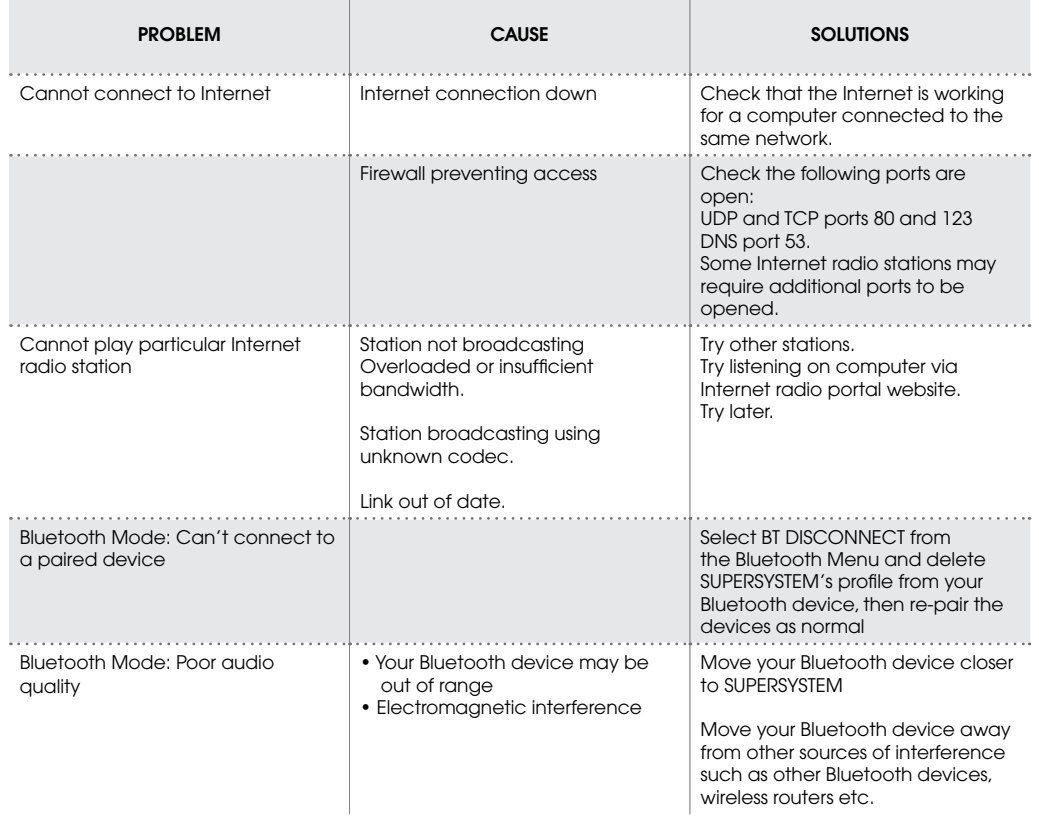

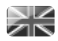

# ERROR MESSAGES

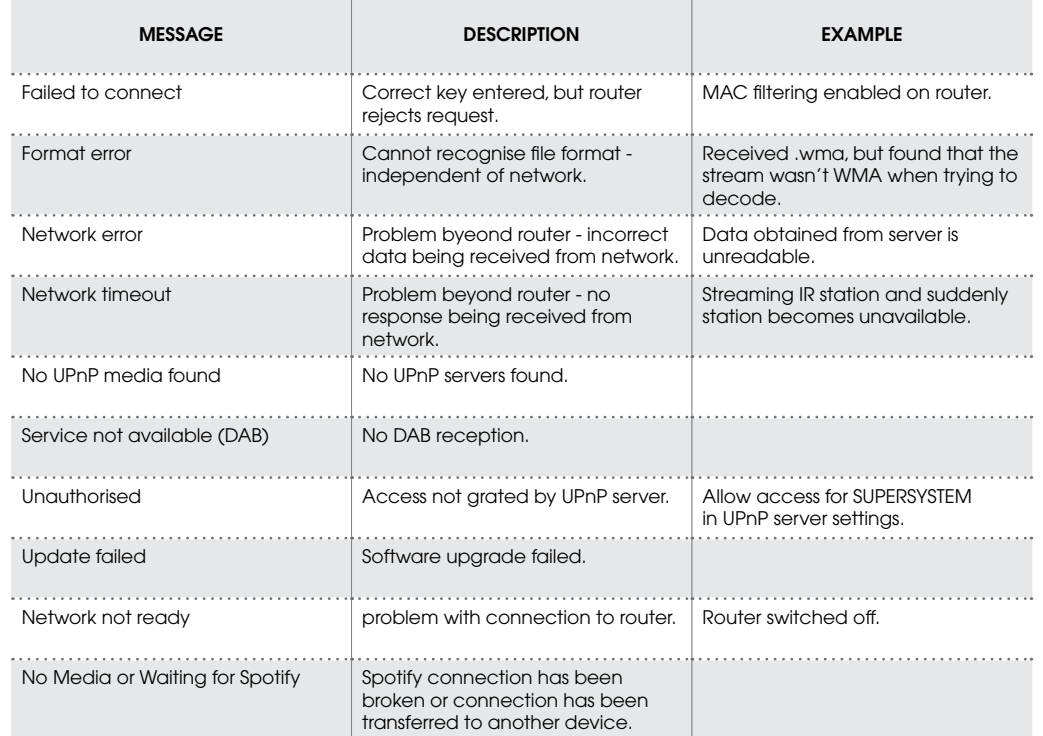

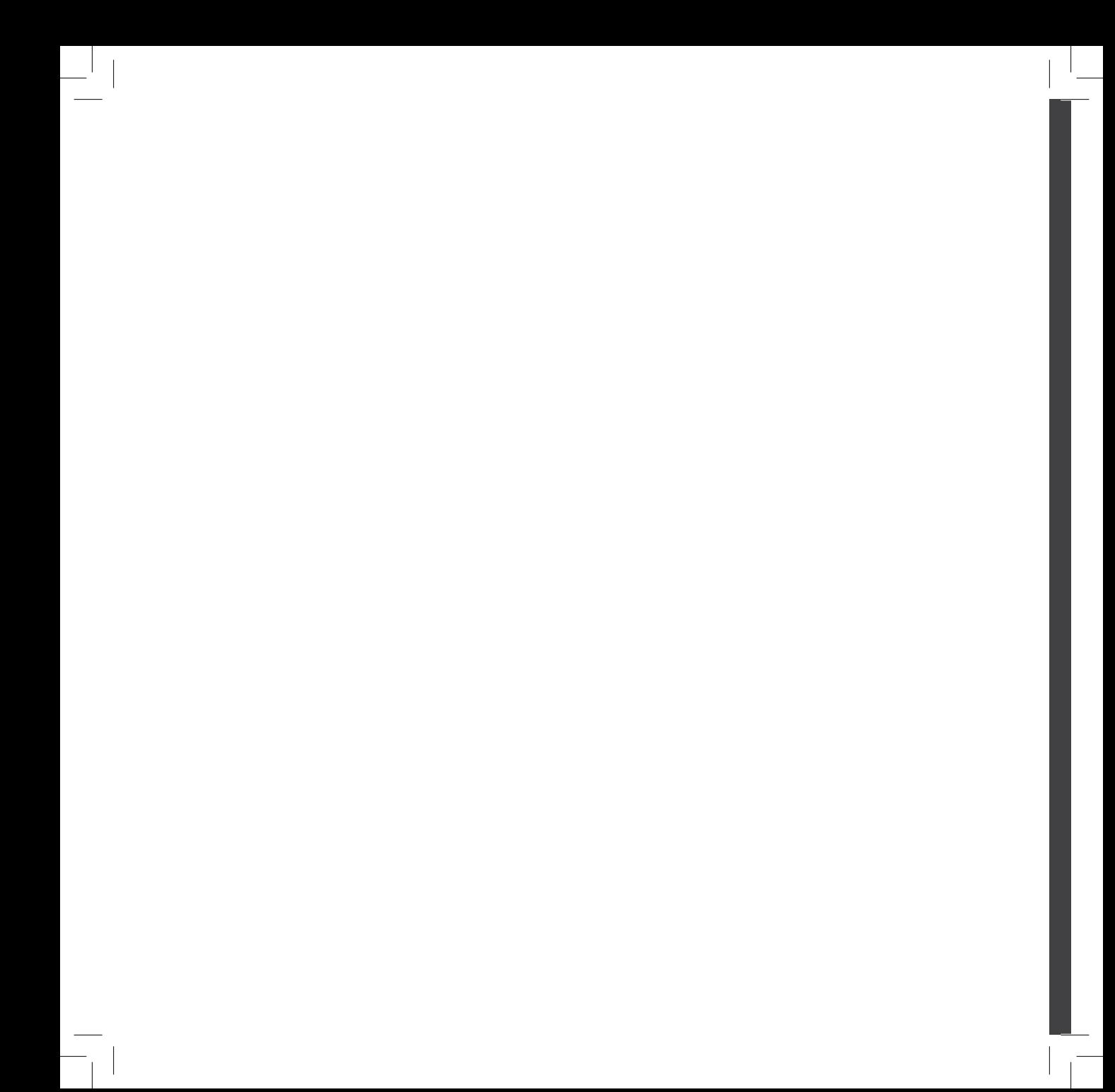

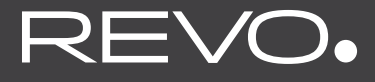

### TECHNICAL SUPPORT

TEL - **+ 44 (0) 1555 666161**

E-MAIL - **support@revo.co.uk**

WEB - **www.revo.co.uk/support**